## **Entering the rendering providers information**

Log into eQsuite

- **≻** Click on Create New Review
- $\triangleright$  In the Provider ID field you will enter the Medicaid ID number for the rendering facility.

*(This is where the recipient will be going for their services)*

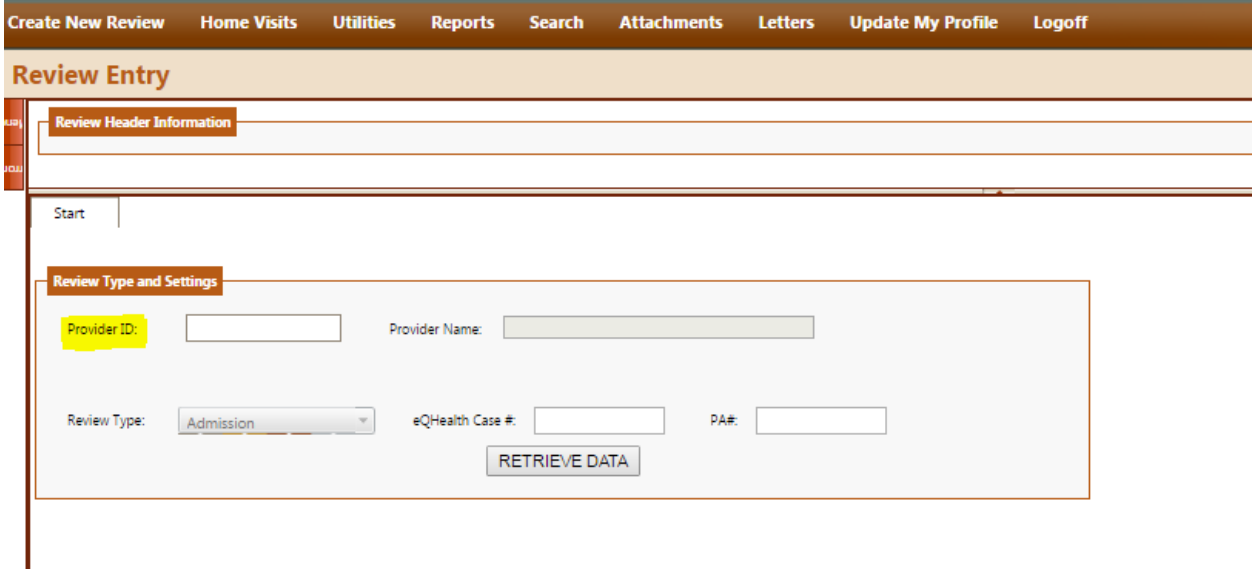

Once the Medicaid ID number is entered you will hit **"Enter"** or **"Tab"** on your keyboard and the name of the provider will generate.

Note: Only Physicians offices will have the ability to enter the rendering facilities information. Any other provider type your provider information will be pre generated with your Medicaid ID number and Name of your organization.